## **Nova Scotia Geoscience Online Map Applications User Guide**

http://novascotia.ca/natr/meb/geoscience-online/maps-interactive.asp

## *Main Screen:*

Map navigation works much the same as Google Maps with one‐click identify, zoom controls on the scroll wheel, and left-click and drag panning. Hold down the shift key and draw a rectangle to zoom to a specific area.

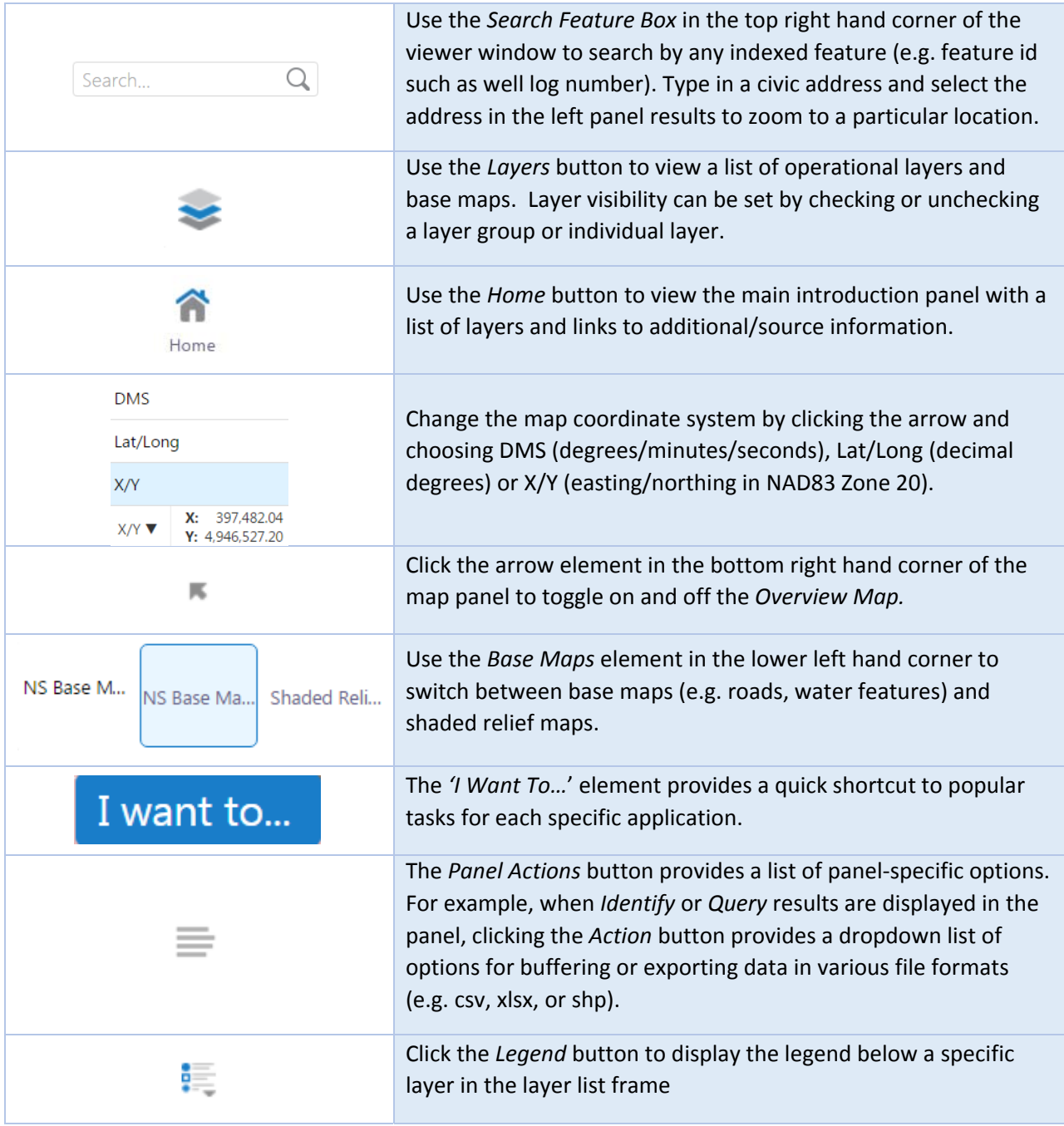

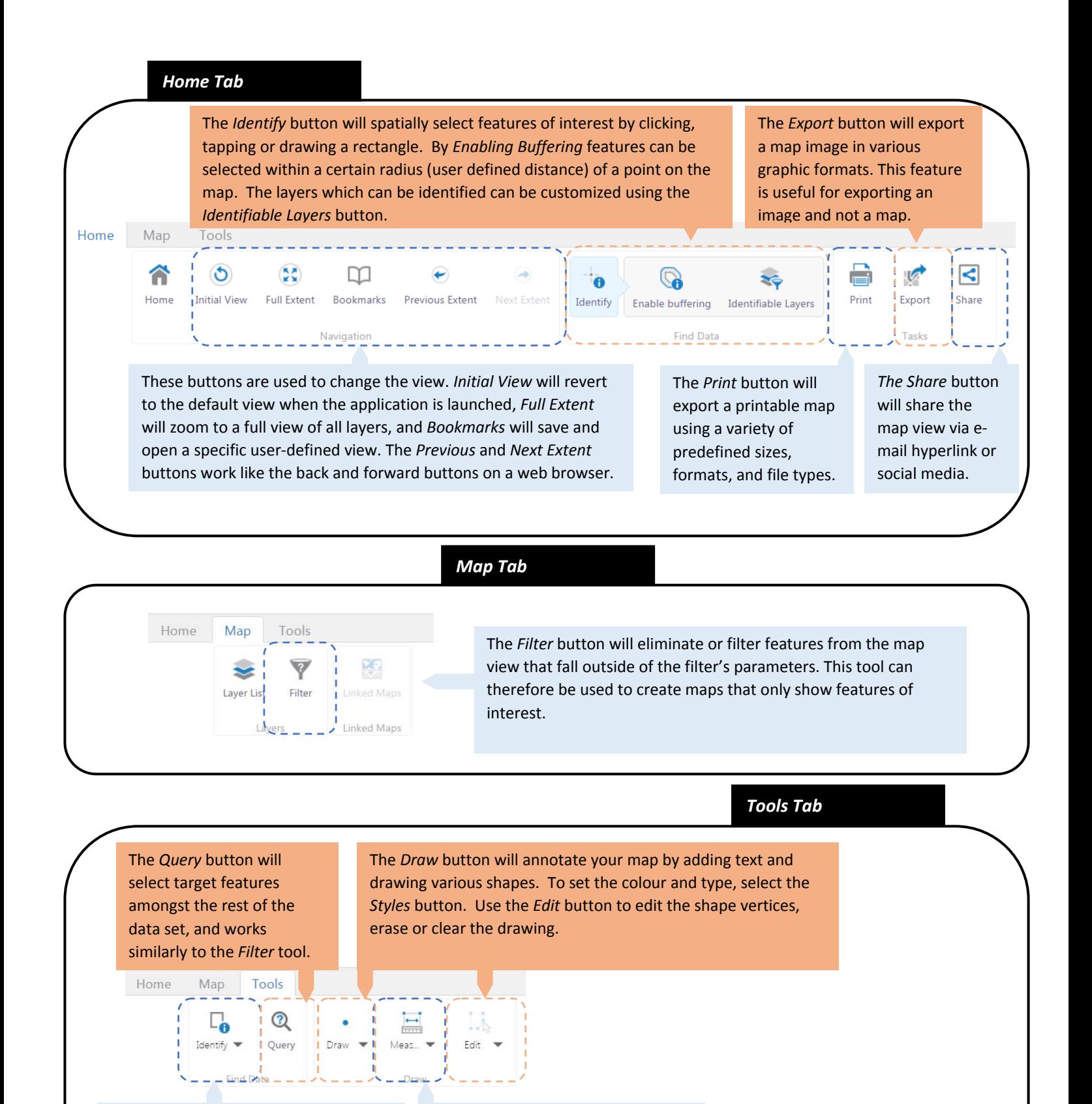

From the dropdown box select a tool for identifying features. Freehand (hold left click to draw), line, polygon, and rectangle will allow area of selection to be defined.

From the dropdown box, select whether you want to *Measure* an area or a line. Click for each vertex and double click to finish. Units can be customized.